## Promotions – Mobile App

This document will walk through the steps to enter a promotion using the mobile Enable C-Store software.

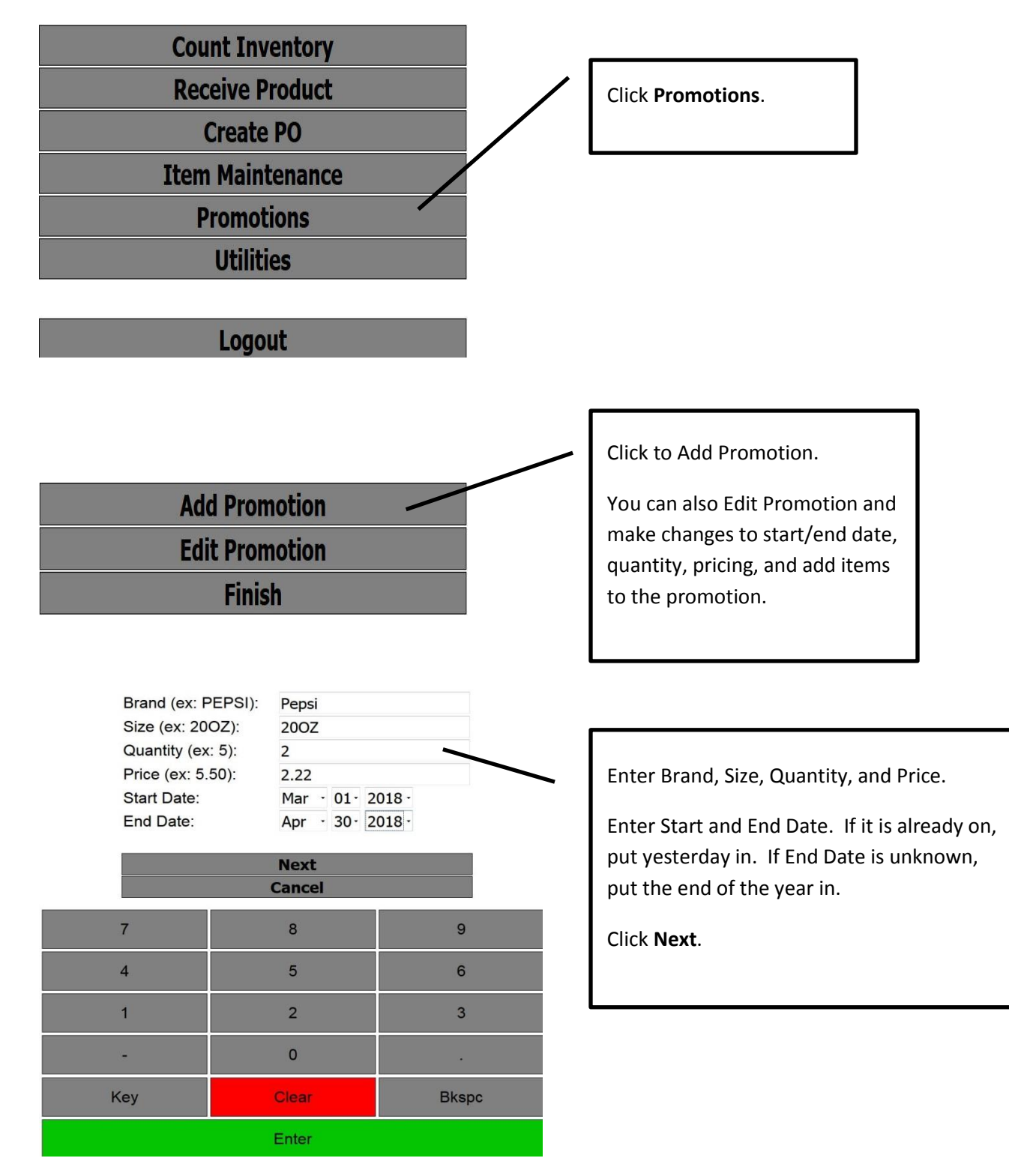

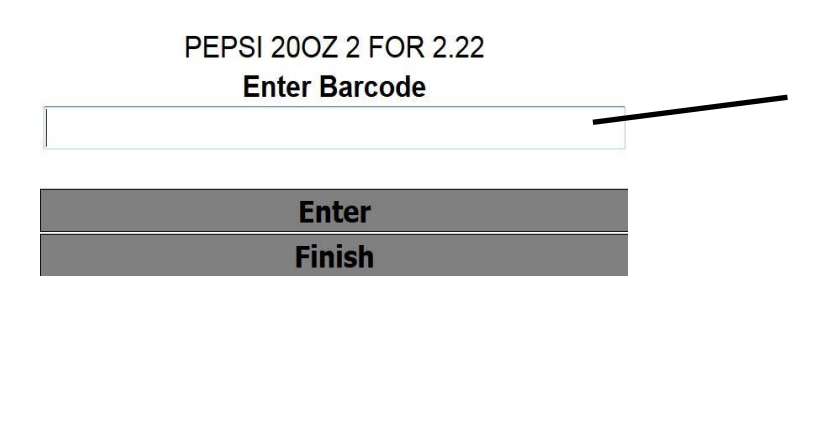

Scan the product. Click **Finish** when done. Repeat for other products that belong in the promotion. NOTE: If it is a new product you will be redirected to the new product screen and return.

- The above steps will create a Promotion and Product Group. You can also manually create them on the desktop app using the steps below.
- If you need to remove an item from the product group, go on the desktop app to Setup Product Groups and find it. Double-click on it then highlight the item you want to remove and hit your <Delete> key on your keyboard.
- If you want to add an item to the group you can either go on the tablet to Edit the Promotion and scan it in or use above step and add the item to the group.
- If you Delete a promotion:
	- o On a Passport, click on File Till Interface Send Changes to Till Send Promotions to Till.
	- o On a Ruby, click on File Till Interface Send Changes to Till Send All Items to Till.
	- o On a Pinnacle, click on File Till Interface Send Changes to Till Send All Items to Till.
	- o On a DCH till, no steps necessary.

## Promotions – Desktop App

This document will describe the steps to take in the Enable software to create a new Promotion. A promotion is a sale on a group of items. An example would be if you are running a special on any flavor 32oz Gatorade 2 for \$2.50. This will allow you to set up so that the sale price will only apply if the customer buys 2 of the products attached to the promotion.

First you will need to setup your Product Group. Instructions on setting up a Product Group can be found here: Assign [Product Group.](http://www.enablecstore.com/files/Support/Utilities_Assign_Product_Group.pdf)

## Product Promotions Name Pepsi 2/2.00 Close New

**Transaction Limit** 

**Start Time** 

**End Time** 

Quantity Type

12:00:00 AM

11:59:59 PM

**End Date** 

 $\div$ 

 $\frac{\triangle}{\blacktriangledown}$ 

Save

**End Time** 

Price

Apply

Cancel

Click on Setup – Product Promotions

Product Promotions

Name Price

New

Product Group

Schedule

All Locations

Location

2nd Street

Gatorade 2 for 2.50

←

**Start Date** 

**End Date** 

**Start Date** 

 $\sqrt{1}$ 

 $\vert$  1

 $\blacksquare$ 

 $\overline{\phantom{a}}$ 

**Start Time** 

Click on New to add a new Promotion.

To edit an existing Promotion you will highlight the appropriate Promotion in the list and click the **Edit** button.

Enter the **Name** of the promotion. It is good to be descriptive so enter the general product and the promotion info.

Leave the Price and Transaction Limit blank on this screen.

*Schedule* - Choose the location(s) that the promotion is for. Enter the **Start Date** and **End Date**. The Start/End Time can be left as is unless you want to specify a time. Click **Apply**.

Click on **New** to add the Product Group, quantity, and price information.

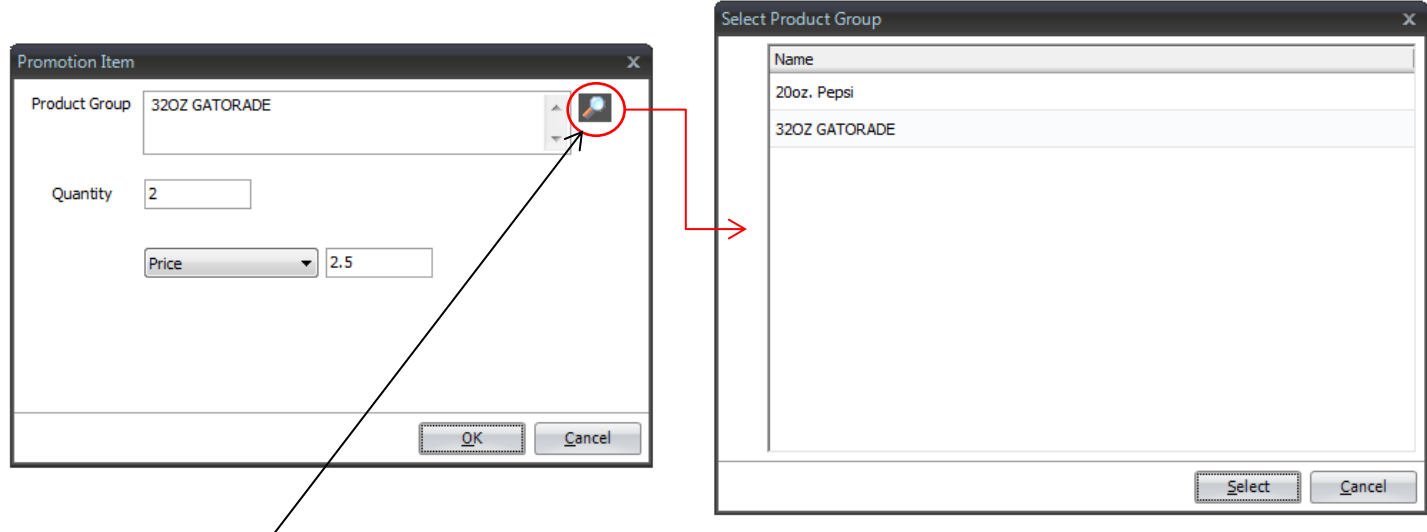

Click the magnifying glass to add the Product Group. This will give you a selection window with all Product Groups listed. Click on the appropriate one and click the **Select** Button.

Enter the **Quantity** to purchase in order to receive the discounted price.

Enter the total **Price** for the promotion when the quantity entered above is purchased.

Click **OK**, this will bring you back to the Product Promotions screen where you will need to click **Save** to close the promotion setup.